## **Aggiornamento Unità Centrale WATTS® Vision® (BT-CT02 RF Wifi)**

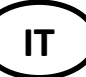

ATTENZIONE: Questo software è dedicato soltanto per Unità Centrali con schermo capacitivo:

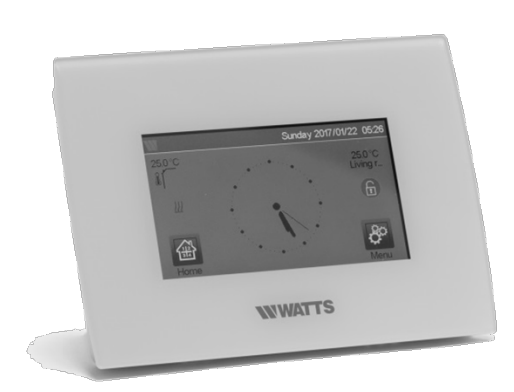

- 1. Formattare una microSD (FAT32)
- 2. Estrarre sulla microSD i 3 files (wifi.ini, wifi.hex, update.bin)
- 3. Inserire la microSD nello slot laterale della centralina
- 4. Premere su AGGIORNAMENTO FIRMWARE (Update Firmware) nel menu di installazione

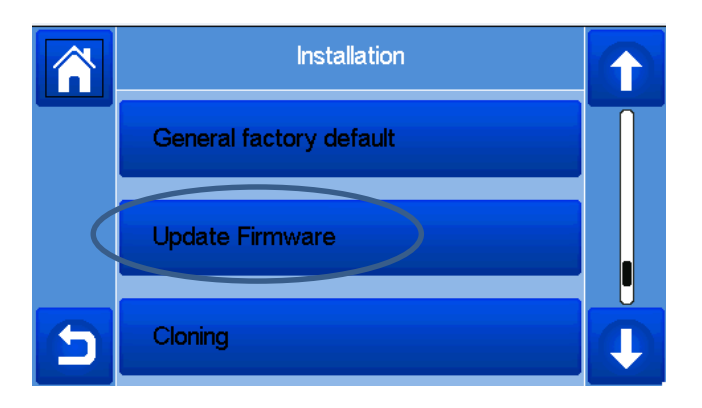

- 5. Attendere la fine della procedura di aggiornamento software ed aspettare almeno 1minuto prima di rimuovere la scheda MicroSD.
- 6. Controllare che l'icona Wifi e relativo menu sia visibile sul menu principale. Verificare che la connessione Wifi si sia ripristinata correttamente.

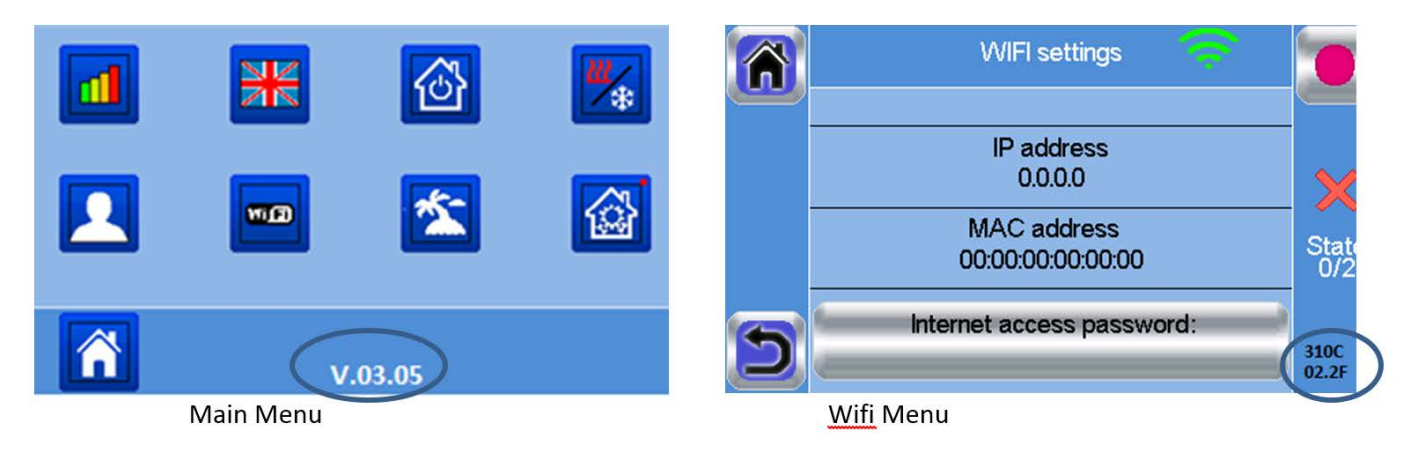

- 7. Controllare la versione software sul menu principale
	- o Menu Interfaccia utente: V03.05
- 8. Controllare la versione software, sul menu principale, Impostazioni Wifi
	- o Modulo Wifi: 310C
	- o Modulo di comunicazione: 02.2F

## Note:

- 1. In caso di difficoltà nell'aggiornamento della centrale, provare con altra scheda micro SD
- 2. Nel caso sia necessario aggiornare altre centraline, inserire nuovamente il file wifi.ini sulla scheda micro SD in quanto questo file viene cancellato alla fine della procedura di aggiornamento.